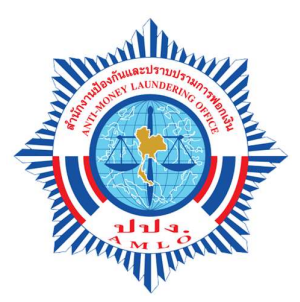

้วิธีการตั้งค่า Popup (ป๊อปอัป) ให้สามารถเข้าใช้งานระบบสารสนเทศ สำนักงาน ปปง. ผ่านระบบเว็บท่า (E-Portal) บนเว็บเบราว์เซอร์ Google Chrome, Mozilla Firefox, Microsoft Edge และ Internet Explorer

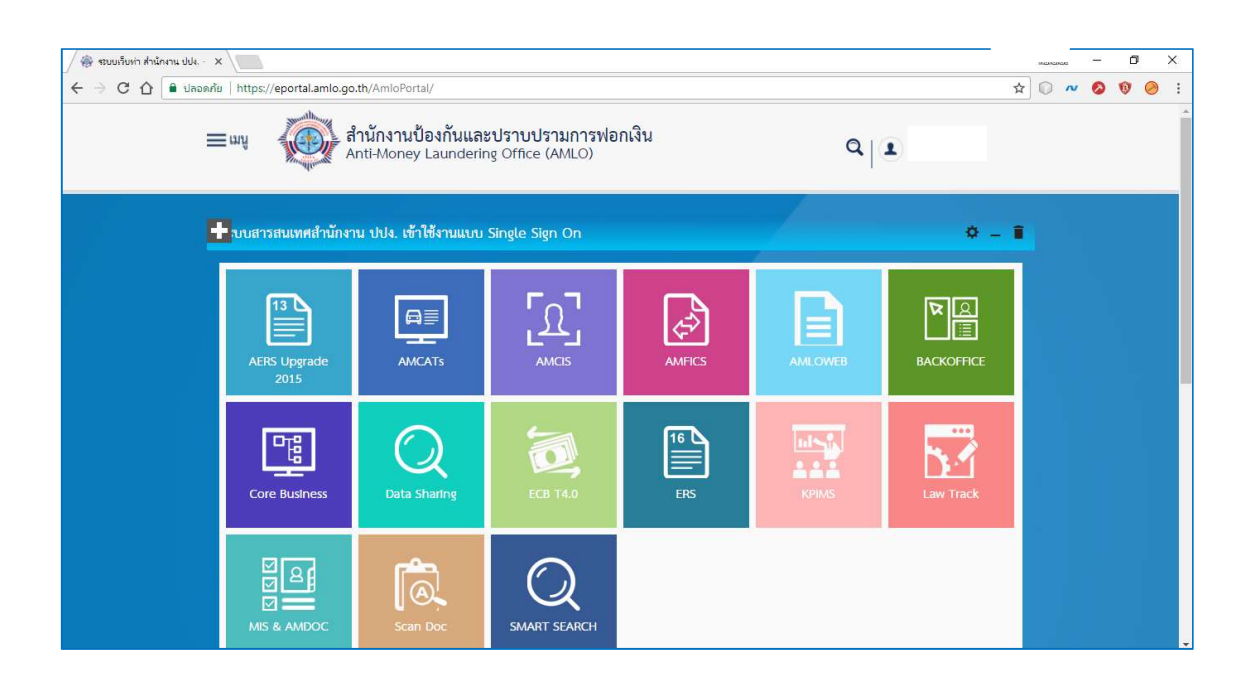

# วิธีการตั้งค่า Popup (ป๊อปอัป) ให้สามารถเข้าใช้งานระบบสารสนเทศ สำนักงาน ปปง. ผานระบบเว็บทา (E-Portal) บนเว็บเบราวเซอร Google Chrome

### 1. คลิก <mark>ไอคอน</mark> ระบบสารสนเทศที่ต้องการเข้าใช้งาน

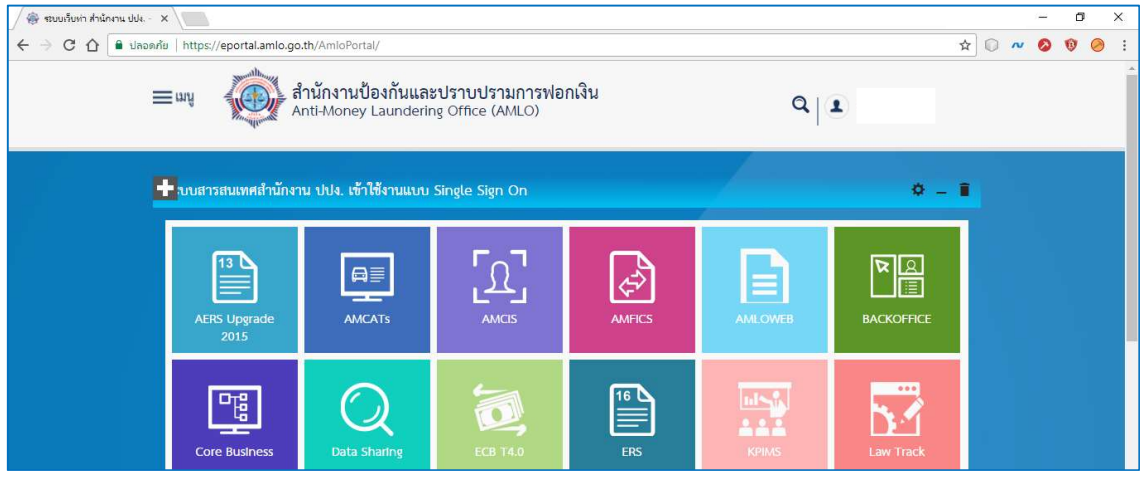

2. คลิก ไอคอนสี่เหลี่ยม ด้านขวาของ Address bar และคลิกที่ อนุญาตป๊อปอัปจาก

https://eportal.amlo.go.th เสมอ แล้วคลิก เสร็จสิ้น ท่านสามารถเข้าใช้งานระบบสารสนเทศ สำนักงาน ปปง. ไดปกติ

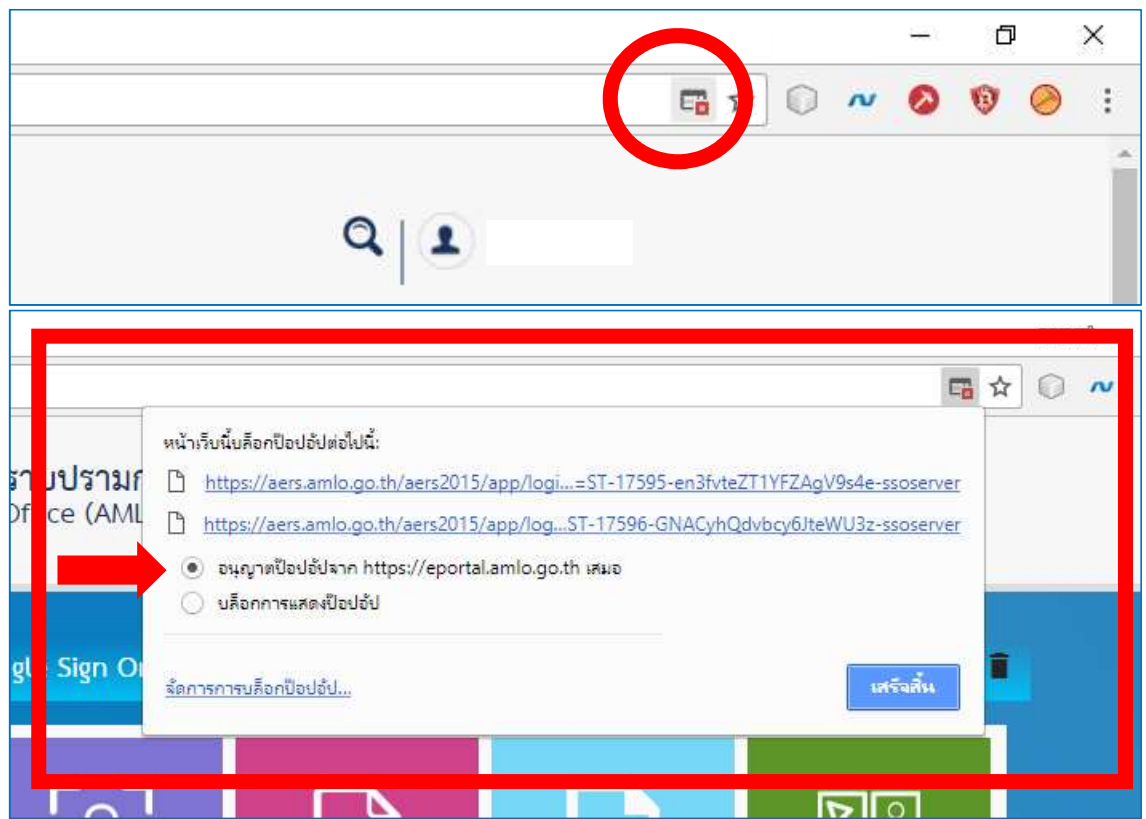

# ้วิธีการตั้งค่า Popup (ป๊อปอัป) ให้สามารถเข้าใช้งานระบบสารสนเทศ สำนักงาน ปปง. ผานระบบเว็บทา (E-Portal) บนเว็บเบราวเซอร Mozilla Firefox

#### 1. คลิก ไอคอน ระบบสารสนเทศที่ต้องการเข้าใช้งาน

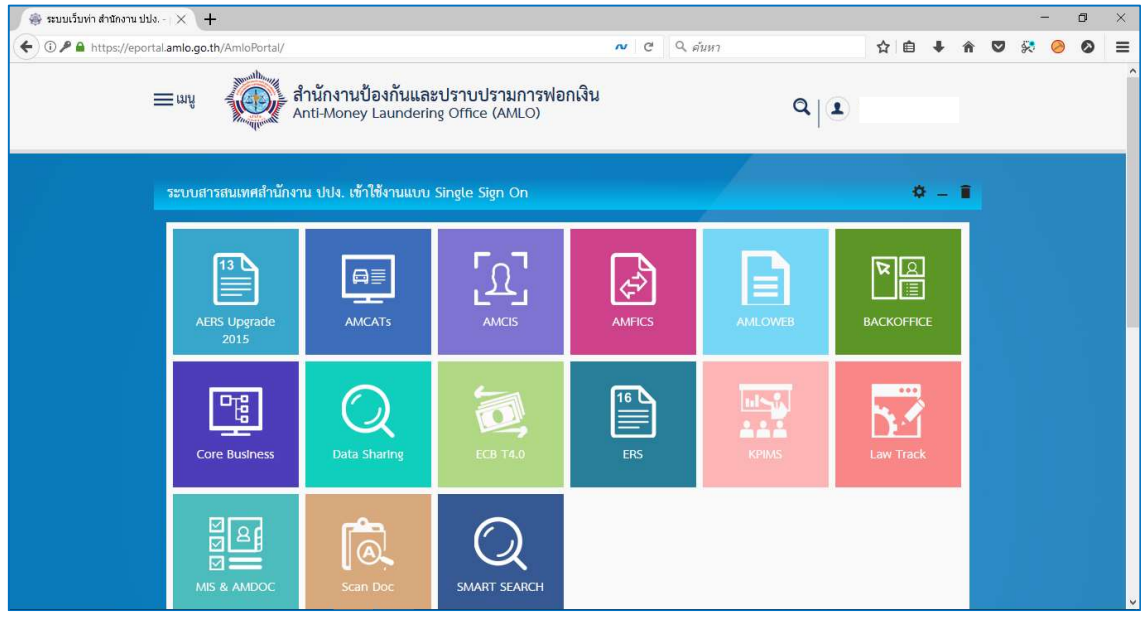

2. Firefox จะแสดงแถบแจ้งเตือนการป้องกันการเข้าใช้งานหน้าต่างป๊อปอัป ด้านล่าง Address bar ให้ทำการ คลิกที่ ตัวเลือก (อยู่ด้านขวา) คลิก อนุญาตป๊อปอัปสำหรับ eportal.amlo.go.th ท่านสามารถเข้าใช้งาน ระบบสารสนเทศ สํานักงาน ปปง. ไดปกติ

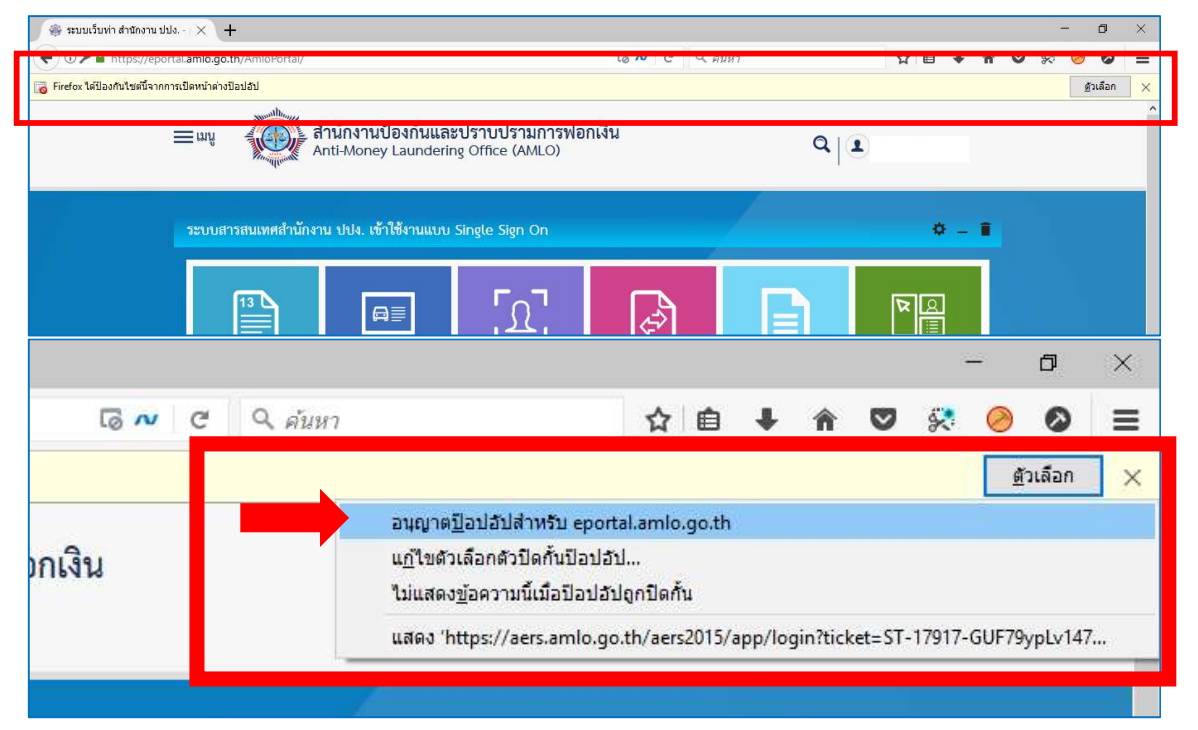

# ้วิธีการตั้งค่า Popup (ป๊อปอัป) ให้สามารถเข้าใช้งานระบบสารสนเทศ สำนักงาน ปปง. ผ่านระบบเว็บท่า (E-Portal) บนเว็บเบราว์เซอร์ Microsoft Edge

### 1. คลิก <mark>ไอคอน</mark> ระบบสารสนเทศที่ต้องการเข้าใช้งาน

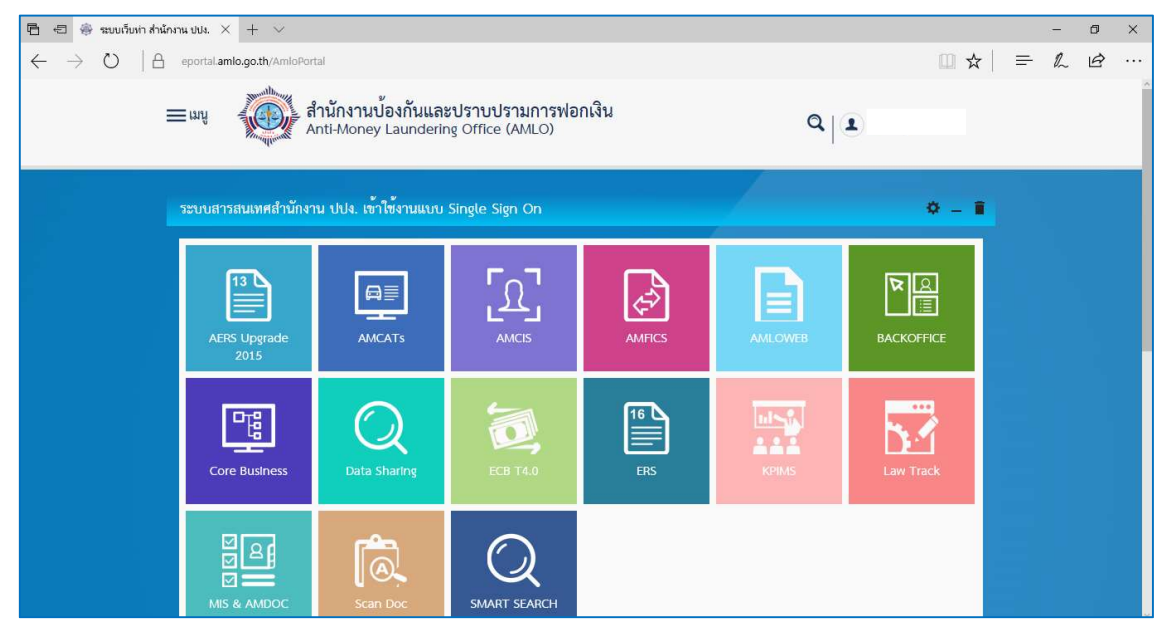

2. Microsoft Edge จะแสดงแถบแจ้งเตือนด้านล่าง คลิก Always allow ท่านสามารถเข้าใช้งานระบบ สารสนเทศ สํานักงาน ปปง. ไดปกติ

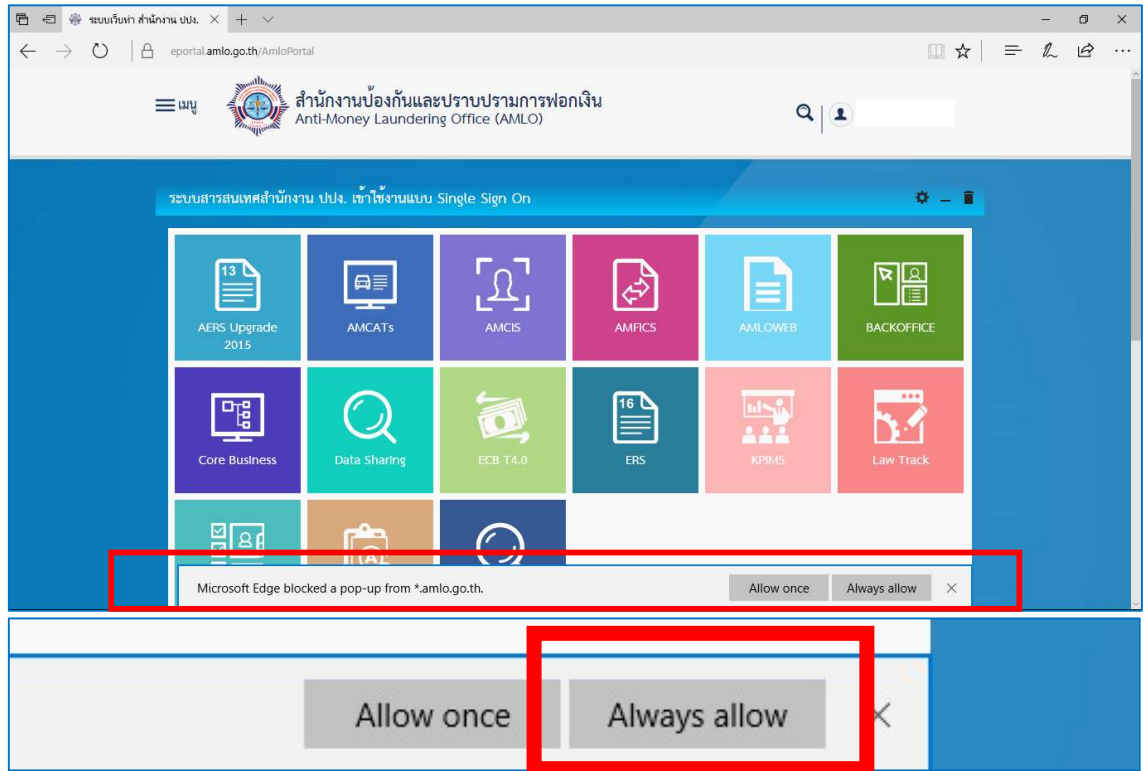

4

# ้วิธีการตั้งค่า Popup (ป๊อปอัป) ให้สามารถเข้าใช้งานระบบสารสนเทศ สำนักงาน ปปง. ผ่านระบบเว็บท่า (E-Portal) บนเว็บเบราว์เซอร์ Internet Explorer

1. คลิก <mark>ไอคอน</mark> ระบบสารสนเทศที่ต้องการเข้าใช้งาน

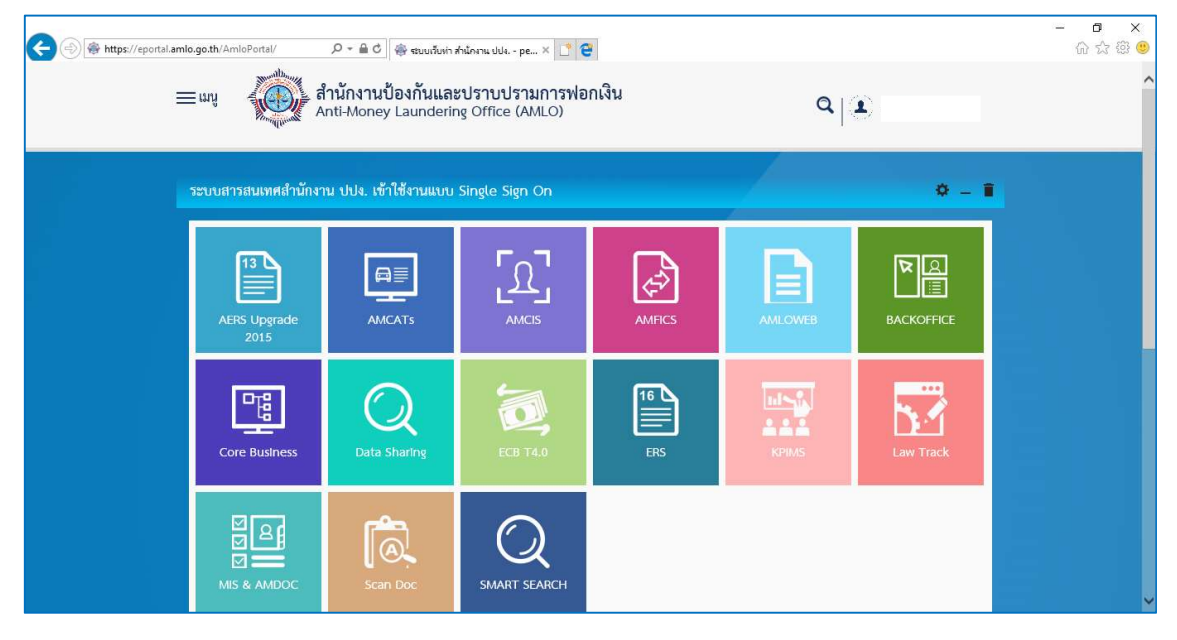

2. Internet Explorer จะแสดงแถบแจ้งเตือนด้านล่าง คลิก Options for this site แล้วคลิกที่ Always allow ทานสามารถเขาใชงานระบบสารสนเทศ สํานักงาน ปปง. ไดปกติ

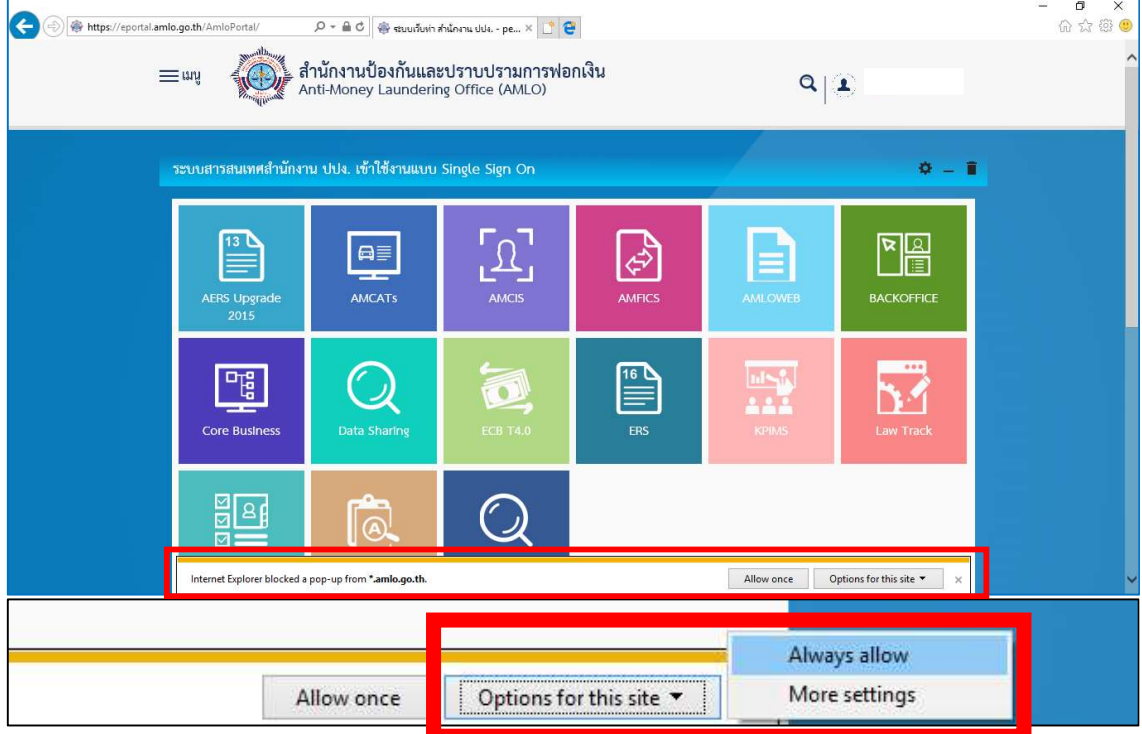